# 卫宁健康智慧医共体解决方案实践

文档版本 1.1 发布日期 2024-04-26

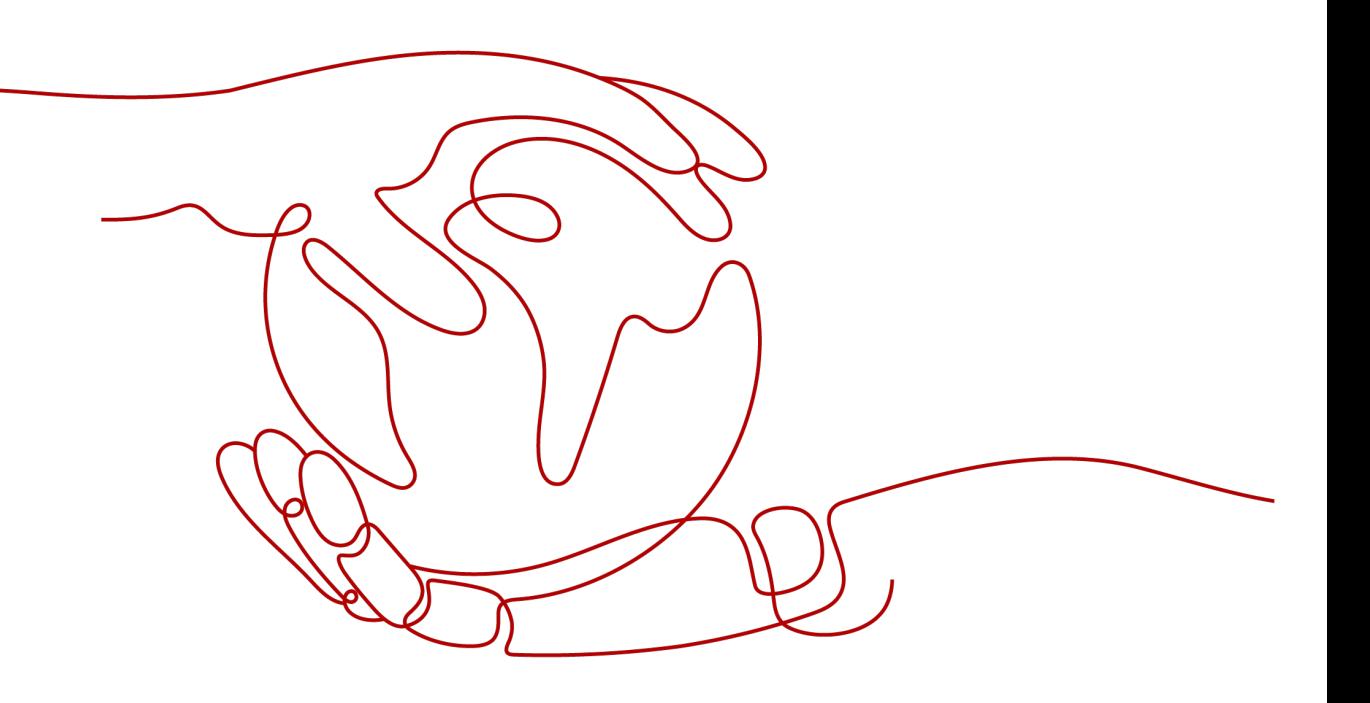

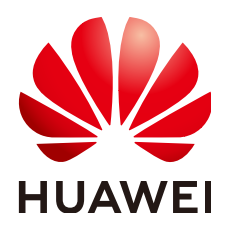

#### 版权所有 **©** 华为技术有限公司 **2024**。 保留一切权利。

非经本公司书面许可,任何单位和个人不得擅自摘抄、复制本文档内容的部分或全部,并不得以任何形式传 播。

#### 商标声明

**、<br>HUAWE和其他华为商标均为华为技术有限公司的商标。** 本文档提及的其他所有商标或注册商标,由各自的所有人拥有。

#### 注意

您购买的产品、服务或特性等应受华为公司商业合同和条款的约束,本文档中描述的全部或部分产品、服务或 特性可能不在您的购买或使用范围之内。除非合同另有约定,华为公司对本文档内容不做任何明示或暗示的声 明或保证。

由于产品版本升级或其他原因,本文档内容会不定期进行更新。除非另有约定,本文档仅作为使用指导,本文 档中的所有陈述、信息和建议不构成任何明示或暗示的担保。

安全声明

# 漏洞处理流程

华为公司对产品漏洞管理的规定以"漏洞处理流程"为准,该流程的详细内容请参见如下网址: <https://www.huawei.com/cn/psirt/vul-response-process> 如企业客户须获取漏洞信息,请参见如下网址: <https://securitybulletin.huawei.com/enterprise/cn/security-advisory>

目录

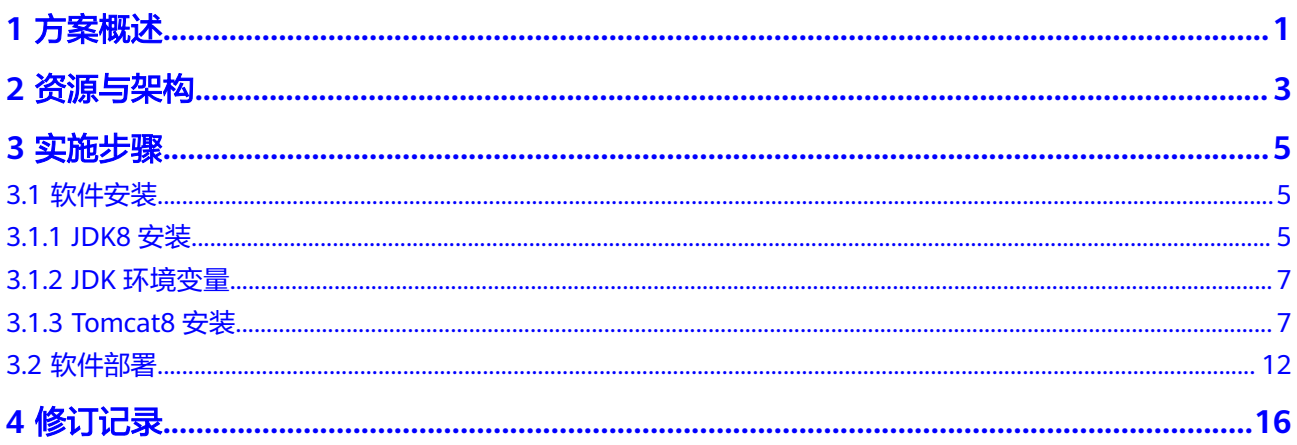

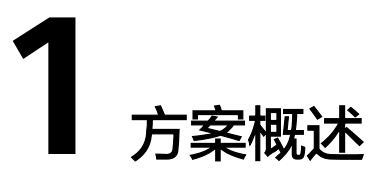

# <span id="page-4-0"></span>应用背景

县域医共体作为医联体四大模式之一,对推动基层医疗体系建设有着重大作用。《全 面提升县级医院综合能力工作方案(2018-2020年)的通知》要求创新基层医疗卫生 机构管理机制。推进县域医共体建设,探索实施以县级医院为龙头、乡镇卫生院为枢 纽、村卫生室为基础的县乡村一体化管理,构建三级联动的县域医疗服务体系。

#### 县域医共体的愿景:

以患者为中心,以全民健康为目标,推进分级诊疗政策落地,提升基层医疗服务能 力。

#### 县域医共体的定位:

- 解决广大基层地区医疗资源缺乏的问题,补齐医疗服务最后一公里短板
- 加强县域内医疗机构间的协同,建立健全分级诊疗机制
- 统筹区域人口健康信息平台建设,实现区域数据集中和信息共享
- 实现医共体内行政、人员、资金、业务、绩效、药械"六统一"

# 方案架构

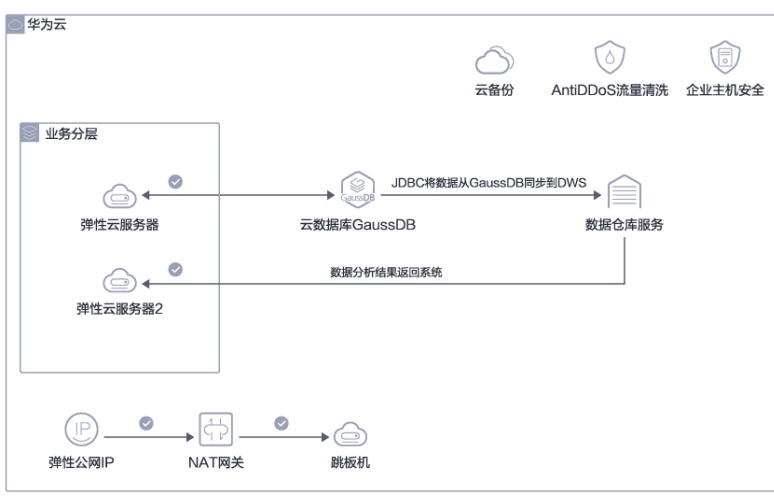

### 图 **1-1** 县域医共体解决方案

#### 架构说明

- 1. 全栈自研架构(鲲鹏底座、Euler、GaussDB、DWS),架构先进,安全可信;
- 2. 采用自研云数据库GaussDB,分布式架构保障性能先进,业务可靠;
- 3. 业务通过集群化部署,提升/保障业务服务稳定性, 同时可以根据业务量的变化, 按需进行扩减容;
- 4. 系统安全采用AntiDDos+主机安全,对业务流量安全做重点防护;

# 优势

#### ● 市场侧竞争力

卫宁健康科技集团是国内专注于医疗健康和卫生领域整体数字化解决方案与服务 的高新技术企业,业务覆盖智慧医院,智慧区域卫生,互联网+医疗健康等。参与 了包括《紧密型县域医共体信息化建设指南》(在编)在内的多项国内标准编 制。2017年,在国际数据公司IDC Health Insights Health Tech TOP 50全球医疗 科技公司排名中,卫宁健康位列33名,是中国及亚洲地区唯一一家上榜的医疗科 技企业。目前,承建区域平台超过150个,其中省级区域平台15个;医共体全国 承建了57个,占有率全国第一;基层卫生信息系统涵盖了上海1/2以上,北京11个 区县,陕西省1/2以上,浙江省1/3,江苏省1/3,其他区域21个;同时拥有业界第 一个全国互联互通五级乙等案例(江苏省张家港市卫生健康委员会)。最新IDC报 告显示,2021年在中国医院核心管理系统主要厂商的市场份额中,卫宁健康占比 为12.2%市场份额第一。

#### ● 技术侧竞争力

卫宁健康拥有业内完整、成熟的产品体系,包括智慧医院全系产品180余个,基层 一体化产品80余个,医共体平台及应用50余个;解决方案覆盖区域内各级医疗卫 生机构。

一体化应用,技术架构先进: 云化架构,自由组装、灵活性高; 使用"平台+应 用"的设计理念,采用新型互联网微服务架构等技术及华为云资源技术支持,满 足医疗健康业务长远发展诉求

- a. 虚拟化:可实现跨系统的资源动态调度,将大量的计算资源组成IT资源池, 用于动态创建高度虚拟化的资源供用户使用,从而最终实现应用、数据和IT 资源以服务的方式通过网络提供给用户,以更快的速度和更加弹性的模式完 成任务。
- b. Web Services:通过标准化的XML消息传递机制,可以通过网络访问这些操 作,它隐藏了服务实现的细节,允许独立于硬件或软件平台、独立于编写服 务所用的编程语言方式使用该服务。使得基于Web Services的应用程序具备 松散耦合、面向组件和跨技术实现的特点。
- c. 分布式服务治理:平台可通过高性能的 RPC 实现服务的输出和输入功能,提 供了三大核心能力:面向接口的远程方法调用,智能容错和负载均衡,以及 服务自动注册和发现。可实现数据采集交换系统分布式服务治理以及服务监 控

### ● 云服务竞争力

- a. 云灾备:采用华为云容灾能力,保障医共体业务实时在线。
- b. 一站式等保服务:依托华为云自身安全能力与安全合规生态,为客户提供一 站式的安全解决方案,帮助客户快速、低成本完成安全整改,轻松满足等保 合规要求

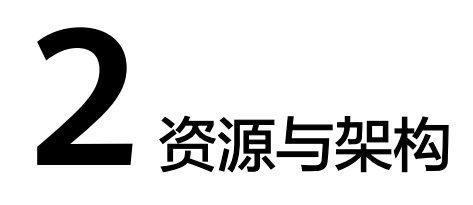

<span id="page-6-0"></span>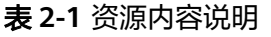

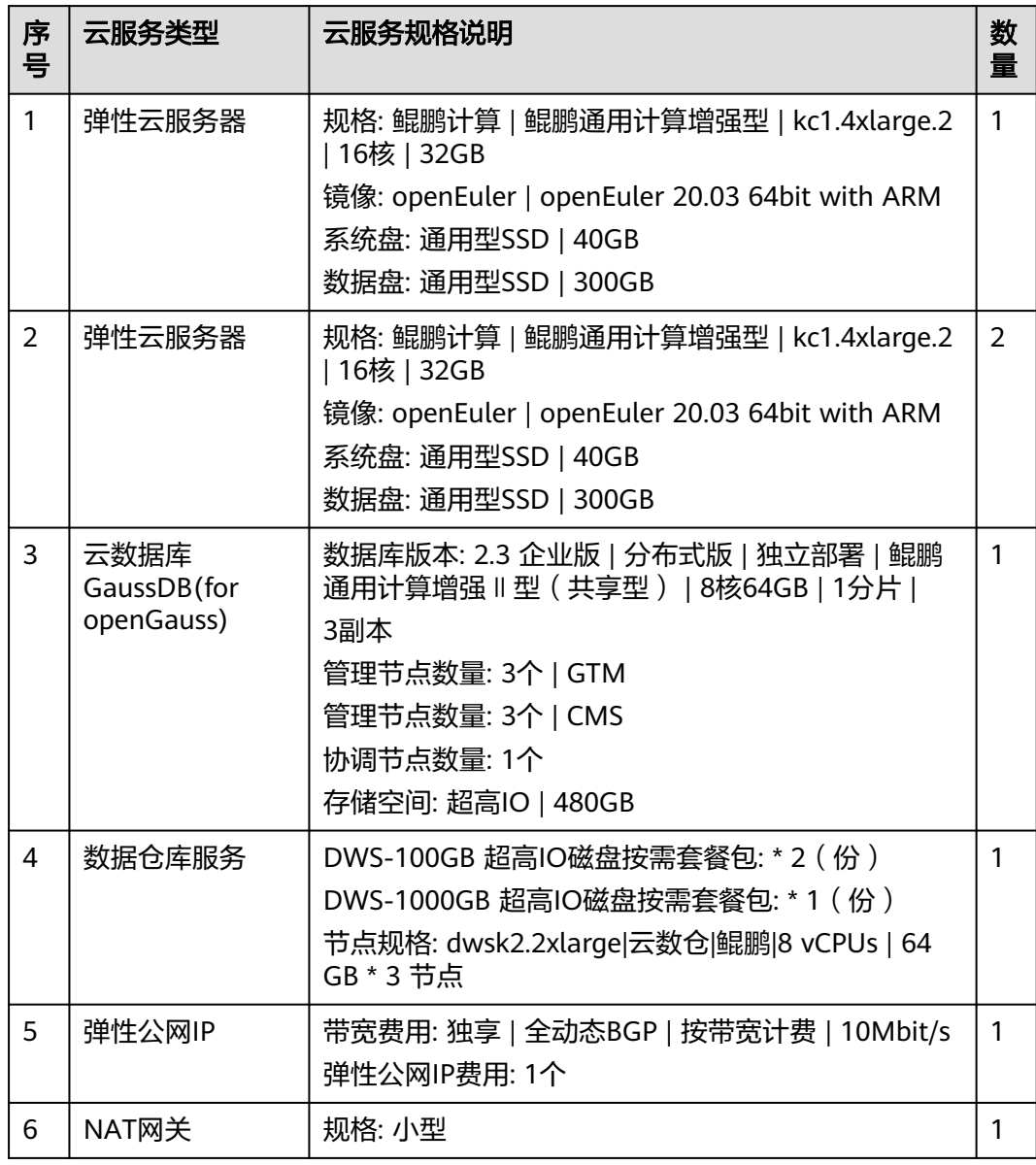

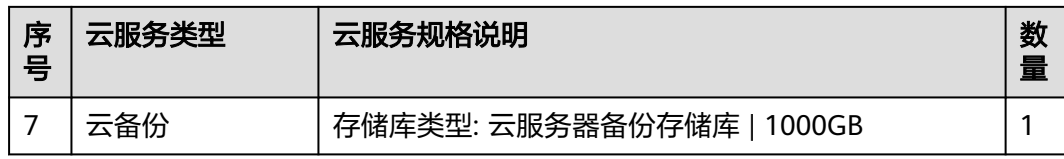

# 图 **2-1** 架构内容说明

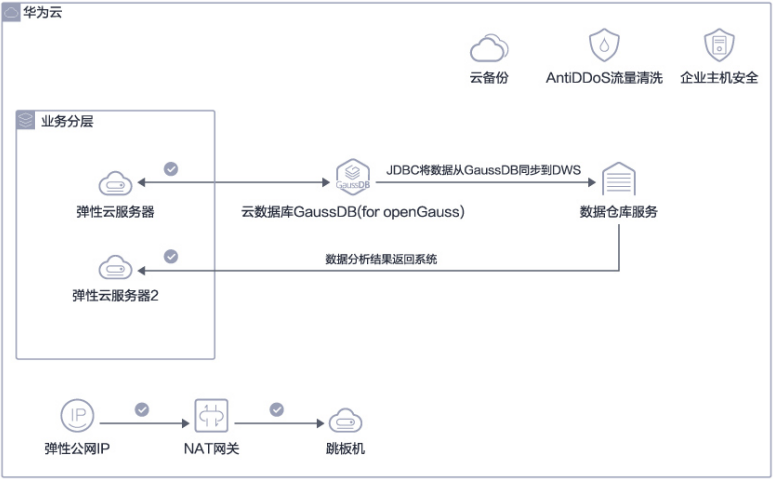

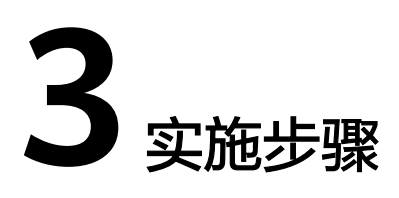

<span id="page-8-0"></span>3.1 软件安装 3.2 [软件部署](#page-15-0)

# **3.1** 软件安装

# **3.1.1 JDK8** 安装

Oracle Java sdk 是运行Java应用程序所必须的运行时环境。最新版本为Version 8,下 载地址: https://www.java.com/zh\_CN/download/

1. 双击打开JavaSetup8.exe文件,进行JDK的安装

#### 图 **3-1** JDK 安装 1

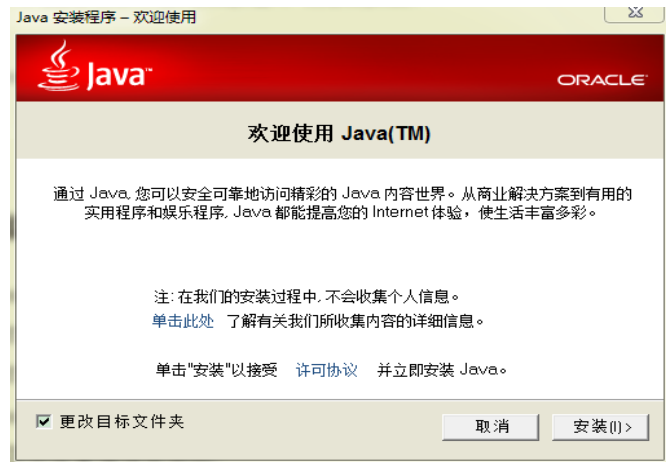

2. 勾选"更改目标文件夹",单击安装

#### 图 **3-2** JDK 安装 2

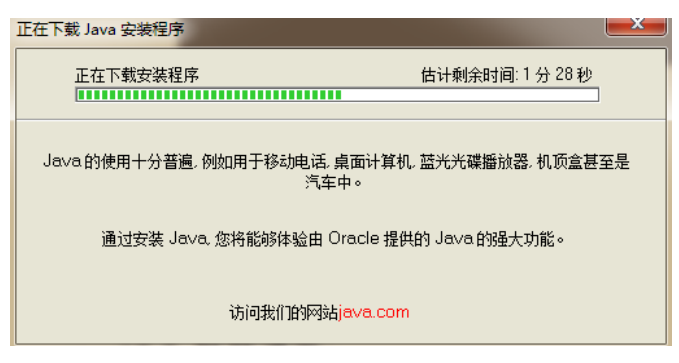

#### 等待下载...

图 **3-3** JDK 安装 3

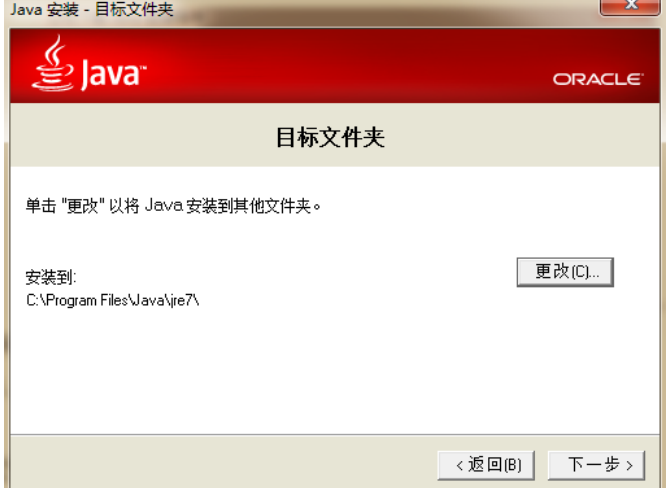

3. 选择安装文件夹后单击下一步

#### 图 **3-4** 下一步 1

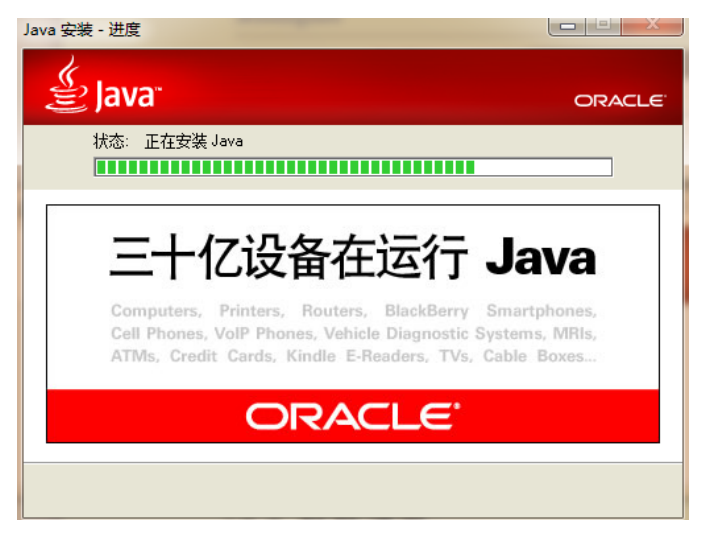

等待安装...

#### <span id="page-10-0"></span>图 **3-5** 完成

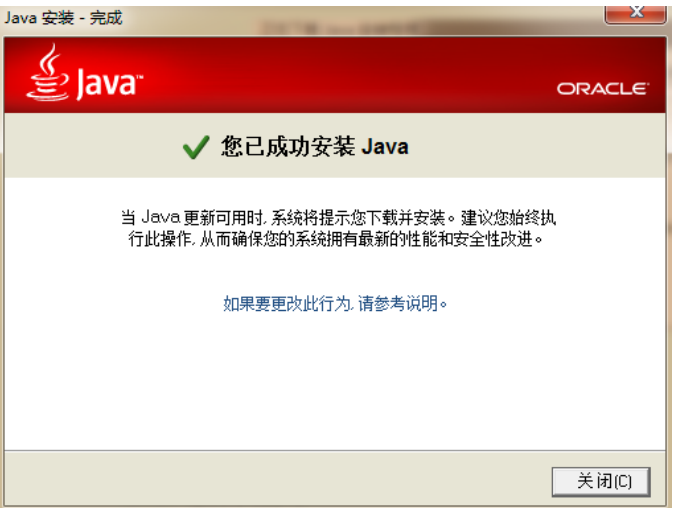

4. 安装完成后,单击"关闭"结束安装。

# **3.1.2 JDK** 环境变量

在系统变量中需要新建3个变量。

大小写不区分,如果存在相同变量名,请使用编辑修改变量值。

变量名为JAVA\_HOME,变量值为: C:\JDK(具体请根据你安装的JDK路径而定, 如果是 默认应该是这个形式C:\Program Files\Java\jdk1.7.0\_80)

变量名为CLASSPATH, 变量值为.;%JAVA\_HOME%\lib;

变量名为PATH,变量值为%JAVA\_HOME%\bin

至此完成了JDK的环境配置,请在cmd命令行界面下输入java -version测试是否安装成 功,如下图所示配置成功。

图 **3-6** JDK 环境变量

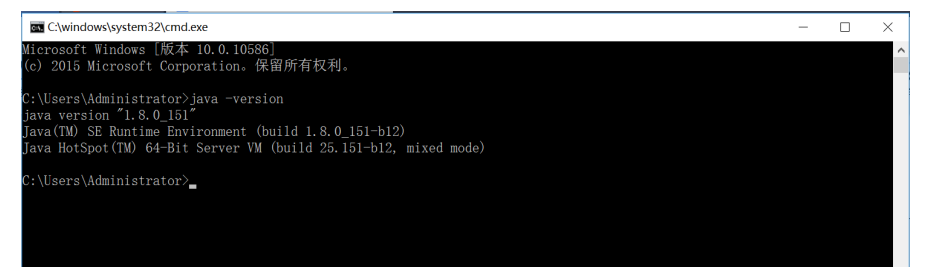

# **3.1.3 Tomcat8** 安装

下载tomcat8,下载地址为:**<https://tomcat.apache.org/download-80.cgi>** 下载完成后,单击安装文件进行安装

#### 图 **3-7** Tomcat8 安装

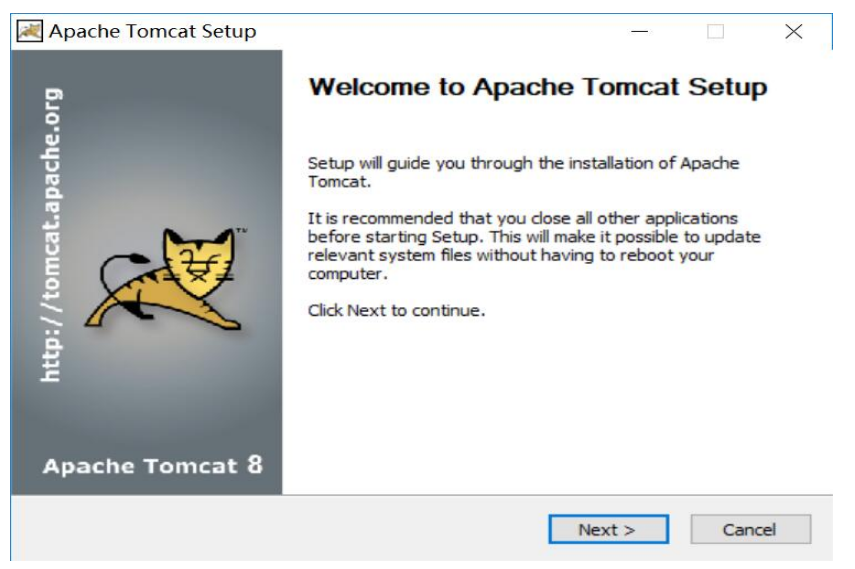

#### 单击"Next"继续安装

#### 图 **3-8** 继续安装

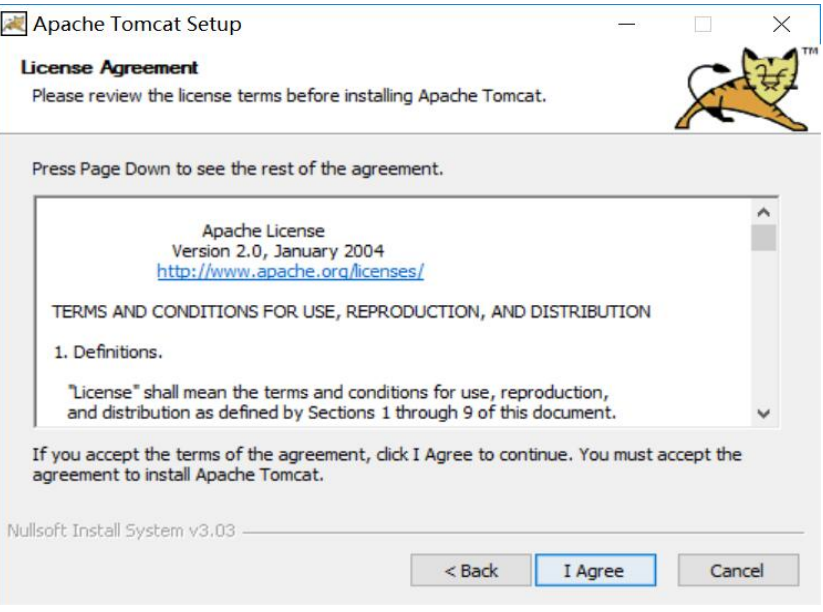

# 单击"I Agree"同意安装协议继续安装

#### 图 **3-9** I Agree

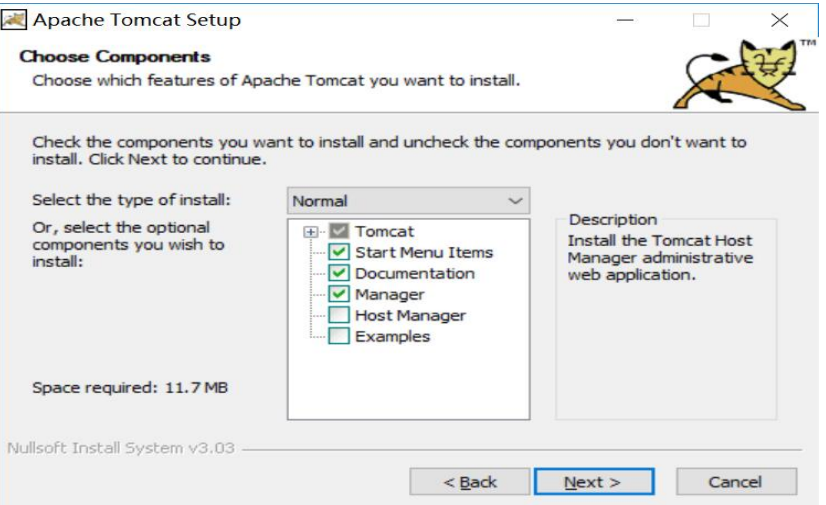

# 单击"Next"继续安装

#### 图 **3-10** Next

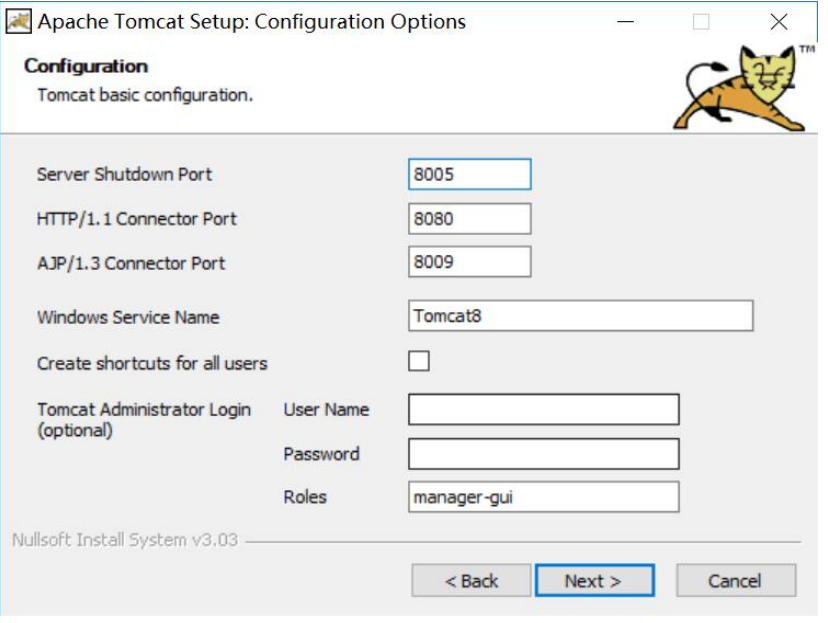

设置tomcat8端口(默认8080)已经服务名称后,单击"Next"继续安装

#### 图 **3-11** 继续安装

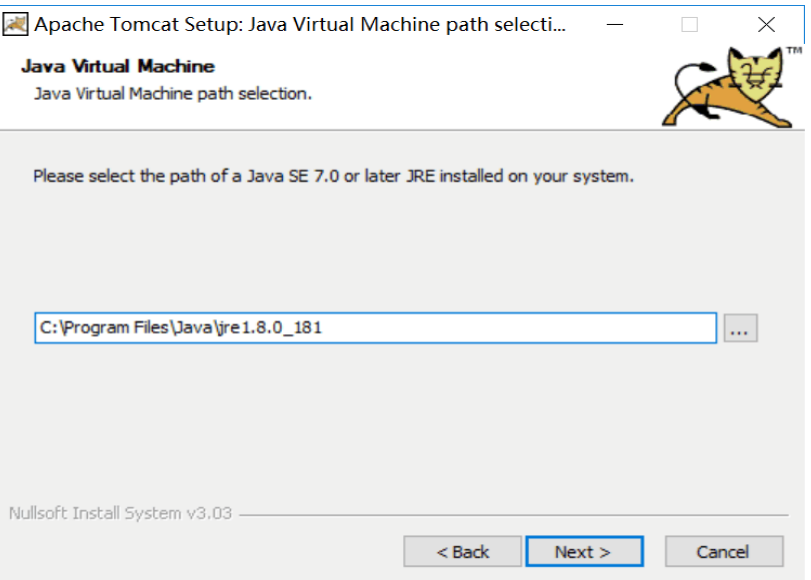

# 选择Tomcat8运行Java版本后,单击"Next"继续安装

#### 图 **3-12** Next

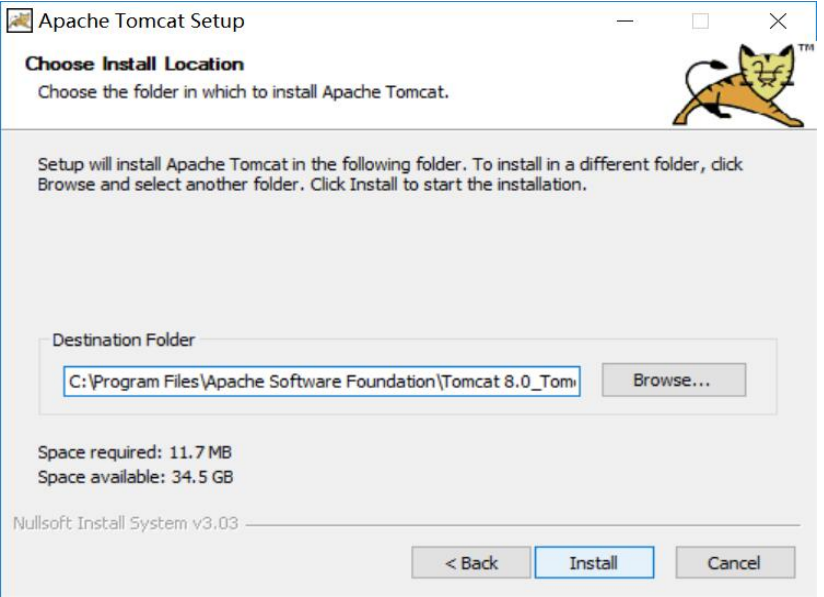

选择安装路径后单击"Next"继续安装

#### 图 **3-13** 继续安装

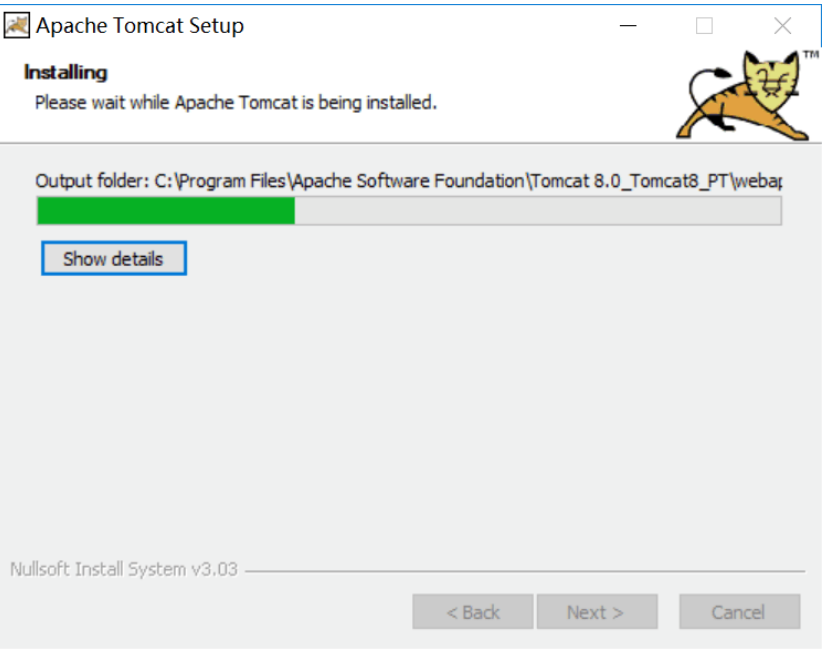

#### 等待安装

#### 图 **3-14** 完成

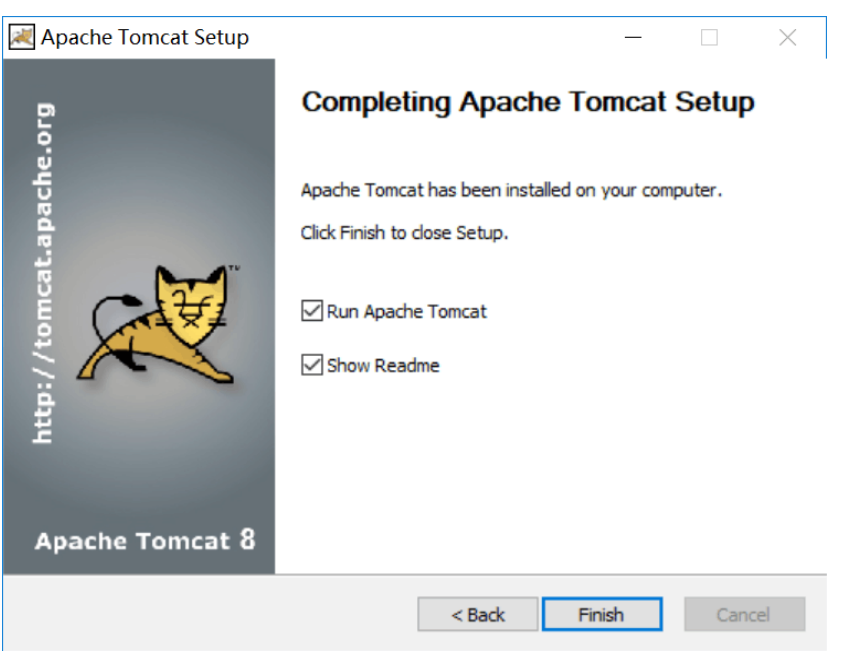

安装完成,单击"Finish"结束安装

将部署包程序文件夹下的工程包解压后放到tomcat\webapps下

端口默认为8080,如果需要修改,则打开tomcat\conf\server.xml修改(用文本编辑器 修改)

#### <span id="page-15-0"></span>图 **3-15** 解压

图 **3-16** 项目发布

```
<Connector port="8080" protocol="HTTP/1.1"
<!-- A "Connector" using the shared thread pool-->
```
# **3.2** 软件部署

# 项目发布

将TFS发布路径下的: plat文件复制到tomcat的webapps文件夹下, 如下图

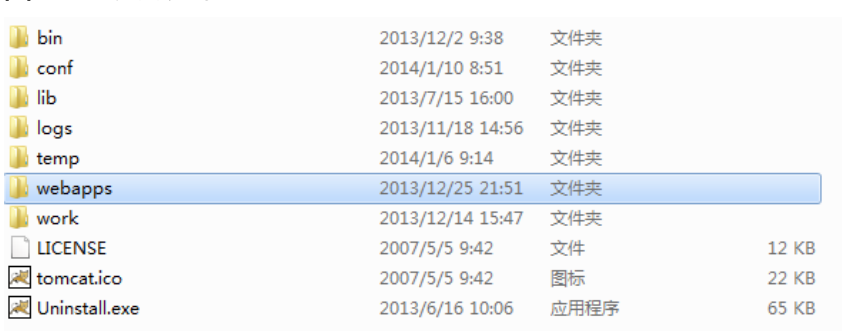

### 数据库连接配置

1. 确定数据库类型

确定所用数据库为oracle还是sqlserver,参照对应的示例application-release.yml 配置项目

2. 修改配置文件

在Tomcat的应用程序plat下通过路径plat\WEB-INF\classes\config找到 application-release.yml文件进行配置,修改port(端口号)、dialect(sqlserver 或者oracle)和数据库链接driverClassName(数据库驱动)、url、username、 password, gettmweb中的ip和端口, 为基础服务的访问ip端口:

#### 图 **3-17** 修改配置文件 1

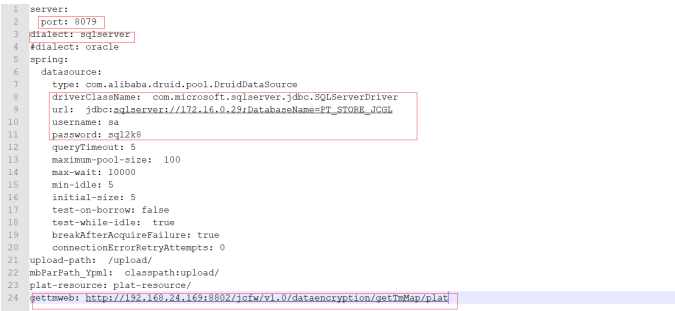

如果是Oracle数据库,参照同目录下的application-示例oracel.yml文件;

如果是SQL server数据库参照同目录下的application-示例sqlserver.yml文件。

#### 图 **3-18** 修改配置文件 2

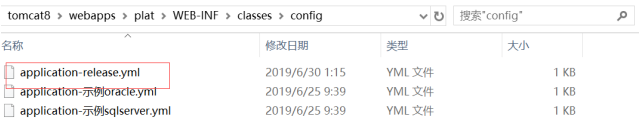

## 参数配置

#### 新系统登录进去需要修改根机构,修改成功后重新登录。

#### 图 **3-19** 参数配置 1

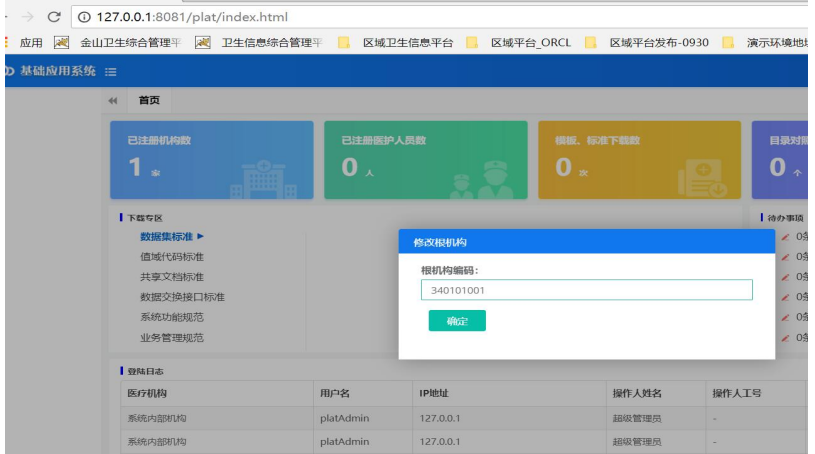

## 图 **3-20** 参数配置 2

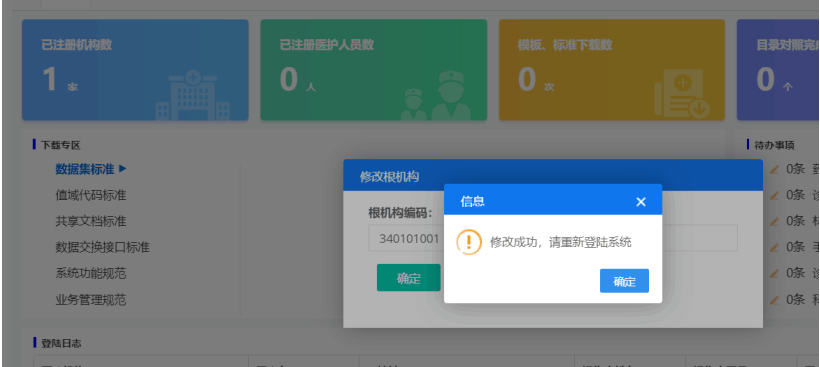

#### 登录进去后需要配置参数

在系统主界面依次单击"系统管理 > 系统设置 > 框架参数维护",进入框架参数维 护,需要维护以下参数。

图 **3-21** 参数配置 3

| <b>框架参数堆护 ◎</b><br>首页 |       |                                                         | → 关闭眼 |
|-----------------------|-------|---------------------------------------------------------|-------|
| 系统列表                  | 所属横块  |                                                         |       |
| 数据历量监管系统              | 登录    | 系统上线区域(plat.sxqy)                                       |       |
| 区域互联互通标准化系统           | 短信平台  | 52<br>默认省(plat_defaultSheng)                            |       |
| 基础服务系统                | 服务管理  | http://203.110.176.175:80/ehr/<br>ehr的访问地址(plat_ehrUrl) |       |
|                       |       | false<br>平台机构参数(plat_isjgdm)                            |       |
| 集成平台系统                | 共享文档  | 00248236533010311P9171<br>根机构编码(plat_rootJgbm)          |       |
| 基础普理系统                | 系统    |                                                         |       |
|                       | 用户管理  |                                                         |       |
|                       | 主教报管理 |                                                         |       |
|                       |       |                                                         |       |
|                       |       |                                                         |       |
|                       |       | 保存<br>取消                                                |       |

# 权限配置

1. 在机构用户管理中,新增用户、关联角色。

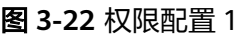

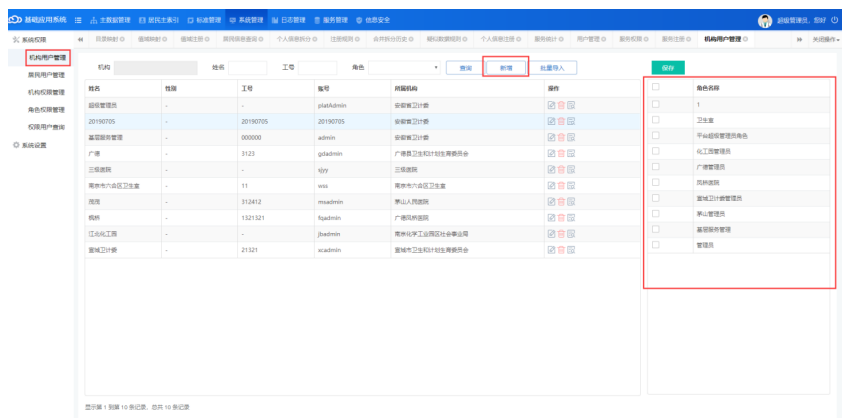

2. 配置机构权限,给机构赋值所拥有的权限。

### 图 **3-23** 权限配置 2

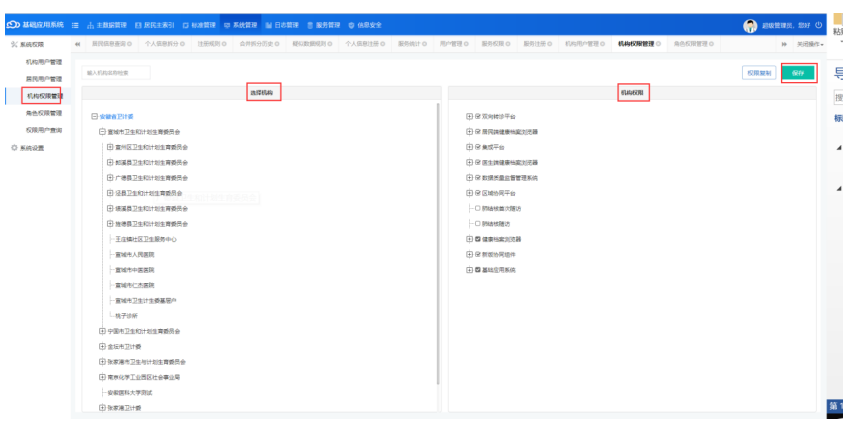

3. 配置角色权限,给角色赋值所拥有的的权限。角色是和机构一一关联的。

#### 图 **3-24** 权限配置 3

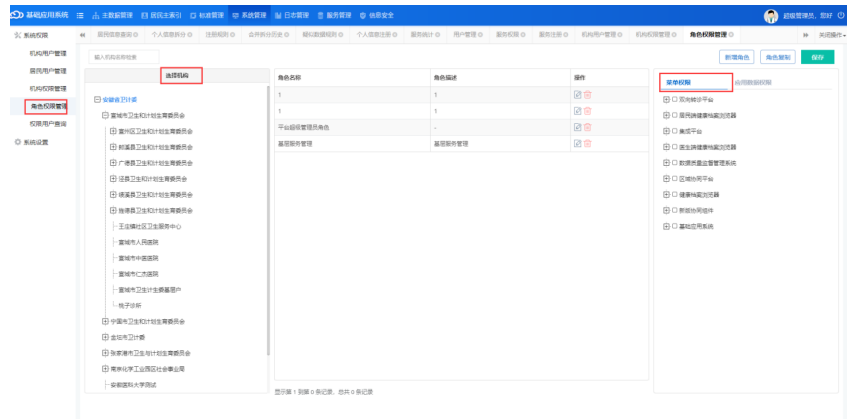

三步完成以后就会实现给某一个用户赋值访问权限。

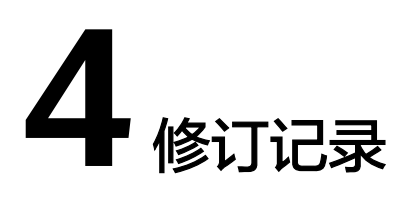

### <span id="page-19-0"></span>表 **4-1** 修订记录

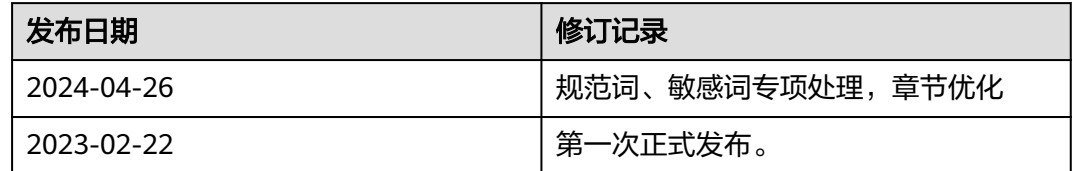